# Simulink<sup>®</sup> Compiler™

Getting Started Guide

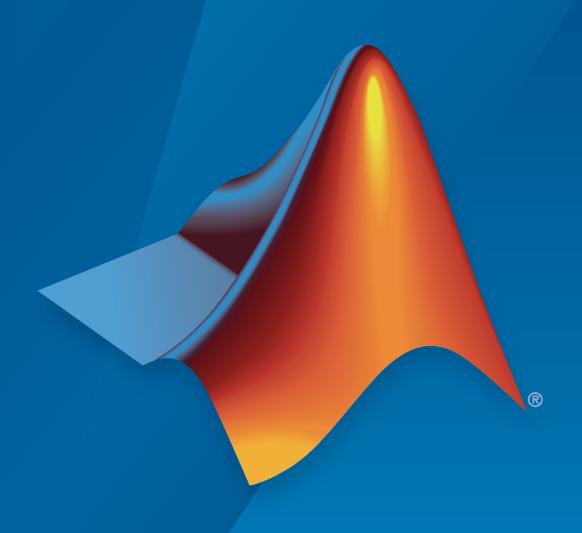

# MATLAB&SIMULINK®

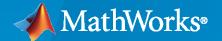

# **How to Contact MathWorks**

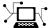

Latest news: www.mathworks.com

Sales and services: www.mathworks.com/sales\_and\_services

User community: www.mathworks.com/matlabcentral

Technical support: www.mathworks.com/support/contact\_us

T

Phone: 508-647-7000

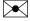

The MathWorks, Inc. 1 Apple Hill Drive Natick, MA 01760-2098

Simulink® Compiler™ Getting Started

© COPYRIGHT 2020-2022 by The MathWorks, Inc.

The software described in this document is furnished under a license agreement. The software may be used or copied only under the terms of the license agreement. No part of this manual may be photocopied or reproduced in any form without prior written consent from The MathWorks, Inc.

FEDERAL ACQUISITION: This provision applies to all acquisitions of the Program and Documentation by, for, or through the federal government of the United States. By accepting delivery of the Program or Documentation, the government hereby agrees that this software or documentation qualifies as commercial computer software or commercial computer software documentation as such terms are used or defined in FAR 12.212, DFARS Part 227.72, and DFARS 252.227-7014. Accordingly, the terms and conditions of this Agreement and only those rights specified in this Agreement, shall pertain to and govern the use, modification, reproduction, release, performance, display, and disclosure of the Program and Documentation by the federal government (or other entity acquiring for or through the federal government) and shall supersede any conflicting contractual terms or conditions. If this License fails to meet the government's needs or is inconsistent in any respect with federal procurement law, the government agrees to return the Program and Documentation, unused, to The MathWorks, Inc.

#### **Trademarks**

MATLAB and Simulink are registered trademarks of The MathWorks, Inc. See www.mathworks.com/trademarks for a list of additional trademarks. Other product or brand names may be trademarks or registered trademarks of their respective holders.

#### Patents

 $MathWorks\ products\ are\ protected\ by\ one\ or\ more\ U.S.\ patents.\ Please\ see\ www.mathworks.com/patents\ for\ more\ information.$ 

## **Revision History**

| March 2020     | Online only | New for Version 1.0 (Release 2020a)     |
|----------------|-------------|-----------------------------------------|
| September 2020 | Online only | Revised for Version 1.1 (Release 2020b) |
| March 2021     | Online only | Revised for Version 1.2 (Release 2021a) |
| September 2021 | Online only | Revised for Version 1.3 (Release 2021b) |
| March 2022     | Online only | Revised for Version 1.4 (Release 2022a) |

| 4 | Simulink Compiler Getting Started                                                                         |                              |  |  |  |
|---|----------------------------------------------------------------------------------------------------|------------------------------|--|--|--|
| 1 |                                                                                                    |                              |  |  |  |
|   | Simulink Compiler Product Description                                                                     | 1-2                          |  |  |  |
|   | Simulink Compiler Workflow Overview                                                                       | 1-3                          |  |  |  |
|   | Toolboxes Supported by Simulink Compiler                                                                  | 1-6                          |  |  |  |
|   | Create and Deploy a Script with Simulink Compiler  Prepare the Model                                      | 1-8<br>1-8<br>1-8<br>1-9     |  |  |  |
|   | Export Simulink Models to Functional Mock-up Units  Export Models                                         | 1-10<br>1-10<br>1-13<br>1-15 |  |  |  |
|   | Export Standalone FMU with External C++ code                                                              | 1-16                         |  |  |  |
|   | Export Simulink Model with Protected Model and FMU Import Block to Standalone FMU                         | 1-23                         |  |  |  |
|   | Export Simulink Model to Standalone FMU with User Specified Files and Archived Project with Harness Model | 1-36                         |  |  |  |

Export Simulink model to Standalone FMU with source code . . . . . . . .

1-48

# **Simulink Compiler Getting Started**

# **Simulink Compiler Product Description**

Share simulations as standalone executables, web apps, and Functional Mockup Units (FMUs)

Simulink® Compiler $^{\text{m}}$  enables you to share Simulink simulations as standalone executables. You can build the executables by packaging the compiled Simulink model and the MATLAB® code used to set up, run, and analyze a simulation. Standalone executables can be complete simulation apps that use MATLAB graphics and UIs designed with MATLAB App Designer. To cosimulate with an external simulation environment, you can generate standalone Functional Mockup Unit (FMU) binaries that adhere to the Functional Mockup Interface (FMI) standard.

To provide browser-based access to your deployed simulation, you can create a web app and host it with MATLAB Web App Server. Simulink simulations can be packaged into software components for integration with other programming languages (with MATLAB Compiler  $SDK^{\text{\tiny TM}}$ ). Large-scale deployment to enterprise systems is supported through MATLAB Production Server.

To generate C and C++ source code from Simulink, use Simulink Coder™.

# **Simulink Compiler Workflow Overview**

Simulink Compiler lets you share simulations as standalone applications. Simulink Compiler extends the capabilities of MATLAB Compiler to allow Simulink sim command and associated Simulink functions in the deployed script or application. For more information about MATLAB Compiler, see MATLAB Compiler documentation.

The application users who use these deployed applications are not expected to interact with the Simulink model directly. The Simulink user provides the application user with a tool that allows them to explore task-specific scenarios without looking at the underlying model that represents the dynamic system. The application users can change model parameters and simulation inputs, and record and analyze simulation outputs.

# **Application Author**

# Ensure that the model meets all the requirements Create an App Designer application or a MATLAB script Configure the application for deployment with configureForDeployment function Create standalone application using Simulink Compiler Share the Application

# **Application User**

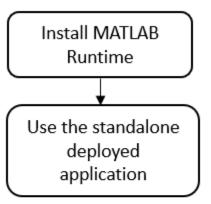

To develop an application, the Simulink user:

Prepares the Simulink model to be compatible with Simulink Compiler, such as checking that the model simulates correctly in rapid accelerator mode. For limitations of rapid accelerator mode and Simulink Compiler, see "Rapid Accelerator Limitations".

**Note** For information on toolboxes supported by Simulink Compiler, see "Toolboxes Supported by Simulink Compiler" on page 1-6.

- 2 Creates an application that simulate the model using the sim command, in a script or an App designer app.
- 3 Configures the script or the app for deployment by using simulink.compiler.configureForDeployment function. The simulink.compiler.configureForDeployment function adapts the model to run in Rapid Accelerator mode.
- 4 Creates a standalone application using the mcc command or the deploytool app.
- **5** Shares the standalone application.

To use the application, the application user:

- 1 Installs MATLAB Runtime environment for the deployed application.
- **2** Uses the deployed application.

The following Simulink functions and classes are deployable:

#### Functions:

- sim
- start\_simulink

#### Classes:

- Simulink.SimulationInput and its method setVariable
- Simulink.SimulationOutput
- Simulink.SimulationData.Dataset

# See Also

simulink.compiler.configureForDeployment | simulink.compiler.genapp |
Simulink.SimulationInput | mcc | deploytool | sim

# **Related Examples**

- "Create and Deploy a Script with Simulink Compiler" on page 1-8
- "Export Simulink Models to Functional Mock-up Units" on page 1-10
- "Toolboxes Supported by Simulink Compiler" on page 1-6

# **Toolboxes Supported by Simulink Compiler**

Simulink Compiler supports the following toolboxes:

- Aerospace Blockset<sup>™</sup>.
- Audio Toolbox<sup>™</sup>.
- Automated Driving Toolbox<sup>™</sup>.
- · AUTOSAR Blockset.
- Communications Toolbox<sup>™</sup>.
- Computer Vision Toolbox<sup>™</sup>.
- Control System Toolbox<sup>™</sup>.
- Deep Learning Toolbox<sup>™</sup>: All blocks created from *gensim* that support code generation.
- DSP System Toolbox<sup>™</sup>.
- Fixed-Point Designer™: Fixed-point data point is supported.
- Fuzzy Logic Toolbox<sup>™</sup>.
- Model Predictive Control Toolbox™.
- Navigation Toolbox<sup>™</sup>.
- Phased Array System Toolbox<sup>™</sup>.
- Powertrain Blockset<sup>™</sup>.
- Robotics System Toolbox<sup>™</sup>.
- Simscape<sup>™</sup>.
- Simscape Driveline<sup>™</sup>.
- Simscape Electrical<sup>™</sup>.
- Simscape Fluids<sup>™</sup>.
- Simscape Multibody<sup>™</sup>.
- Simulink.
- Simulink Control Design<sup>™</sup>.
- Simulink Design Optimization<sup>™</sup>.
- Stateflow®.
- Symbolic Math Toolbox<sup>™</sup>.
- System Identification Toolbox™.
- Vehicle Dynamics Blockset<sup>™</sup>.
- Vehicle Network Toolbox™.
- Vision HDL Toolbox<sup>™</sup>.

**Note** Simulink Compiler supports all the blocks that support code generation in these toolboxes. You can use any blocks like the Current Measurement block in Simulink Compiler once you make sure to be able to run a model in Rapid Accelerator mode. Among these toolboxes, the prebuilt apps, UIs, and functions, and blocks that don't support code generation are not supported by Simulink Compiler.

# See Also

# **Related Examples**

- "Create and Deploy a Script with Simulink Compiler" on page 1-8
- "Export Simulink Models to Functional Mock-up Units" on page 1-10

# Create and Deploy a Script with Simulink Compiler

```
In this section...

"Prepare the Model" on page 1-8

"Write the Script to Deploy" on page 1-8

"Compile Script for Deployment" on page 1-9

"Run the Deployed Script" on page 1-9
```

In this example, you prepare a model to work with Simulink Compiler, develop and compile the script, and then deploy it as a standalone application.

# **Prepare the Model**

Simulink Compiler uses rapid accelerator simulation targets to generate an executable to submit a Simulink model. Simulink Compiler only supports models which can run in rapid accelerator mode. To set the simulation mode of the model to rapid accelerator, use the model parameter 'SimulationMode' with SimulationInput object. To enable simulation deployment of the model, your model must be supported by the Rapid Accelerator mode correctly.

Simulink Compiler only supports sim function syntax that takes Simulink.SimulationInput object and returns Simulink.SimulationOutput object.

If callbacks are present in the model, they are called during the build time of the application. However, once the application or the script is deployed, these callbacks are not invoked.

# Write the Script to Deploy

After preparing the model, write the script that you would like to deploy. In this example, we use a model and change one of the tunable parameters in the script.

In the MATLAB Editor, create a function deployedScript. In this function, create a Simulink.SimulationInput object for the model, sldemo\_suspn\_3dof and change the value of Mb with the setVariable method of the Simulink.SimulationInput object. To ensure that the model runs in rapid accelerator mode, set the SimulationMode to Rapid through the setModelParameter method of the Simulink.SimulationInput object or use the simulink.compiler.configureForDeployment function as shown below.

The variables modified in the simulations can be in the base workspace or in the top model workspace. If your model uses external input variables, that is, you can not use the method in.setExternalInput of the Simulink.SimulationInput. External input variables must be in the MATLAB workspace before packaging for deployment.

```
function deployedScript()
    in = Simulink.SimulationInput('sldemo_suspn_3dof');
    in = in.setVariable('Mb', 1000);
    in = simulink.compiler.configureForDeployment(in);
    out = sim(in);
end
```

Save the function as a deployedScript.m.

# **Compile Script for Deployment**

Before compiling the script that you want to deploy, ensure that the files for the model and script, in this case sldemo\_suspn\_3dof and the deployedScript.m, are included on the MATLAB search path. To compile the script, use the mcc command with the script name. To learn more about the mcc command, see mcc.

mcc -m deployedScript.m

# **Troubleshooting Tips**

Simulink Compiler automatically packages the dependencies in the model and the deployed scripts. If the command mcc cannot find a dependency, you might see errors.

- If you see the error "Unable to resolve the name Simulink.SimulationInput", check that the model is on the path.
- If the dependent files are located in another directory, attach them by using the flag -a. For example, mcc -m scriptName.m -a myDataFile.dat.

# **Run the Deployed Script**

#### **Install MATLAB Runtime**

To run the deployed executable, you need an appropriate runtime environment. To install the MATLAB Runtime, see https://www.mathworks.com/products/compiler/matlab-runtime.html.

#### **Run the Deployed Application**

You can run the deployed application only on the platform that the deployed application was developed on.

Run the deployed application from the Windows command prompt. Running the deployed application from the command prompt enables the application to print diagnostic messages in the command prompt when it encounters errors. These messages can be a helpful tool in troubleshooting the problem.

#### See Also

configureForDeployment|Simulink.SimulationInput|mcc|deploytool|sim

# **Related Examples**

- "Deploy an App Designer Simulation with Simulink Compiler"
- "Deploy Simulations with Tunable Parameters"

# **Export Simulink Models to Functional Mock-up Units**

# **Export Models**

Export Simulink models to functional mockup unit (FMU) that supports co-simulation in FMI version 2.0. To check that the exported block is still a valid Simulink model, you can also direct the software to import the FMU back to a Simulink model as part of the export process.

### Requirements include:

- Simulink Compiler
- A writable folder into which to place the exported FMU.

#### Exported models can have:

- Input and output data types: double, int32, boolean, string
- Matrices
- · Bus Signals
- Tunable parameters which can be model arguments, base workspace, or data dictionary variables.
- Unit and description.

#### Standalone FMU

Simulink models can be exported to standalone co-Simulation FMU in version 2.0. The generated FMU package contains following files:

- modelDescription.xml
- model.png (optional)
- binaries\win64\modelname.dll, or binaries\linux64\modelname.so, or binaries \darwin64\modelname.dylib

You might experience an expected time delay in the exported FMU for co-Simulation mode.

#### **FMU Variables**

FMU modelDescription.xml file contains interfacing variables converted from Simulink model:

- Variables with causality='input': converted from root Inport block
- Variables with causality='output': converted from root Outport block
- Variables with causality='parameter': converted from referenced Runtime Tunable **Parameters**
- Independent variable 'time'

To generate FMU input and output, define root Inport and Outport blocks in Simulink model. The name of the generated variable is converted from root Inport or Outport block name, by removing special and blank characters and avoiding duplicates. If input/output signal carries unit information, it is exported as Unit attribute of the FMU variable. If the input/output block has a non-empty description information under **Block Properties** > **General**, it is exported as **Description** attribute of the FMU variable.

The following input and output data types are supported:

- double (Real in FMI)
- int32 (Integer in FMI)
- boolean (Boolean in FMI)
- string (String in FMI)

If model root Inport or Outport block is a non-virtual bus, individual bus elements will be expanded to variables using structured naming convention ('.'). If model root Inport or Outport block is array or matrix,, individual scalar elements will be expanded to variables using array naming convention ('[]').

To export referenced variables as FMU parameter, you can:

- Define a variable.
- Define a Simulink Parameter object.

Ensure that the variable and the parameter object is directly references by tunable parameters of Simulink blocks. In FMU Export dialog, expand **Parameter Details...** to configure each parameter. You can:

- Unselect **Exported** option to hide a parameter
- Modify **Exported Name** so the parameter is displayed with a different name on FMU interface. Do not use special characters and duplicate names.
- Set Unit and Description of FMU parameter variable by clicking on parameter name, and directly modifying the parameter object

If the FMU parameter is Simulink.Parameter, click the hyperlink to modify the Unit and Description of the variable.

If FMU parameter is a regular MATLAB variable, clicking the hyperlink opens model explorer. You can convert MATLAB variable to a Simulink.Parameter so that it can carry Unit and Description.

Unit and Description of FMU parameter variable cannot be updated directly in FMU Export dialog. You can configure Unit and Description through model explorer, double-clicking Simulink.Parameter in base workspace, etc.

The following parameter data types are supported:

- double (Real in FMI)
- int32 (Integer in FMI)
- boolean or logical (Boolean in FMI)

If referenced parameter is a struct, individual struct members will be expanded to variables using structured naming convention ('.'). If referenced parameter is array or matrix, individual scalar elements will be expanded to variables using array naming convention ('[]').

When a Simulink model with model reference block is exported to FMU, you can also export base workspace variables, model arguments and instance parameters that are promoted from the sub model.

#### **FMU Solver**

Fixed-step solvers are supported for standalone FMU export. It is recommended to set a fixed fundamental sample time (**Solver > Solver details > Fixed-step size**) before exporting the model.

When simulating the standalone FMU in another environment, communication step-size must be an integral multiple of the fundamental sample time.

# FMU Dynamic Library

A generated FMU contains a dynamic library build for the current platform. The default fmi2TypesPlatform value is used.

All required and optional fmi2 functions defined by FMI standard can be invoked. However, the following functions have no operation and return fmi20K immediately:

- Model-Exchange functions
- Functions accessing or serializing FMUstate
- Functions setting or getting input or output derivatives
- Functions querying fmi2DoStep status, or cancelling fmi2DoStep
- Function computing directional derivatives of variables

### Save Source Code with FMU Export

You can export a Simulink model to FMU along with C source code. You can check **Save Source** Code in the Export Model to FMU Co-Simulation window or use the command  ${\tt exportToFMU2CS('mdlName','SaveSourceCodeToFMU','on')}\ to\ export\ the\ model\ to\ FMU\ with$ C source code.

Note To export a Simulink model to FMU with C source code, install Simulink Coder

If the Simulink model contains model references with custom data types or fixed-point functions. exporting FMU with source code may cause an error due to duplicate header files in the sharedutils folder. Follow instructions on Generate Shared Utility Code to set the Code Generation > Interface > Shared Code Placement parameter to 'Shared Location' and regenerate the FMU.

You can export a Simulink model with a FMU Import blocks as nested standalone FMU. When exporting a nested FMU, Simulink packs all dependent inner FMUs into the resources/ folder of the nested FMU. When the nested FMU is instantiated in a simulation environment, all inner FMUs will share the same callback functions provided by the environment, for example, logger and memory allocation functions.

# **Specify Additional Files**

While exporting a Simulink to a standalone FMU, you can specify additional files to be included in the generated FMU, such as resource, DLL etc. The target locations for these files can be:

- <fmuroot>/binaries/<arch>/ dependent DLLs
- <fmuroot>/resources/ data files, lookup tables, etc
- <fmuroot>/documentation/ user provide their own help content

For an example on specifying additional files while exporting a Simulink model, see "Export Simulink Model to Standalone FMU with User Specified Files and Archived Project with Harness Model" on page 1-36.

# **Export Protected Model**

You can export a Simulink model that is protected. For an example on exporting protected models, see "Export Simulink Model with Protected Model and FMU Import Block to Standalone FMU" on page 1-23.

#### Limitations

You cannot generate FMU from a Simulink model, due to these limitations:

- Variable-step solvers are not supported.
- Non-zero simulation start time is not supported.
- Simulink models that references external resources (data files, mex or m files) are not supported.

# **Export a Simulink Model**

# **Use the Export Dialog Box**

Export the vdp example using the Simulink toolstrip: Simulation > Save > Export Model ToStandalone FMU

- 1 Open the model vdp
- 2 In the Simulink Editor, navigate to **Simulation > Save > Standalone FMU**.
- 3 In Simulink Editor, select Save > Export to > FMU Co-Simulation.
- 4 In the export dialog box, specify the path to export the FMU.

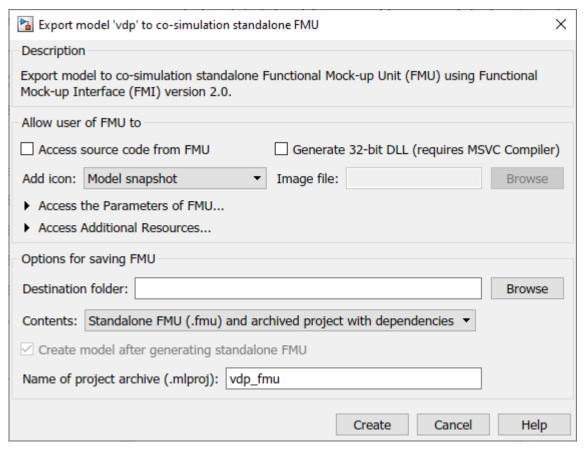

#### 5 Click Create

By default, Simulink creates the FMU and a harness model with its dependencies stored in a MAT file. It then packs them into archived project (.mlproj). You can change the behavior by setting **Contents** option to **Standalone FMU**.

#### **Use the Programmatic Interface**

• Export the vdp example to an FMU using the default exportToFMU2CS function. This command creates the FMU file modelName.fmu. By default, the command also creates a Simulink model modelName\_fmu.slx, that contains an FMU Co-Simulation block with the original model. Create this model if you want to check the integrity of the exported FMU.

```
load_system('vdp')
set_param('vdp', 'SolverType', 'Fixed-step')
exportToFMU2CS('vdp')
```

• Export the vdp example to an FMU using the exportToFMU2CS function, but do not create a Simulink model. This command creates the FMU file modelName.fmu.

```
load_system('vdp')
set_param('vdp', 'SolverType', 'Fixed-step')
exportToFMU2CS('vdp','CreateModelAfterGeneratingFMU','off')
```

 Export the vdp example to an FMU using the exportToFMU2CS function. Create a model for the FMU and use an image of the original model as the block icon. This command creates the FMU file, modelName.fmu and a Simulink model with an FMU Co-Simulation block whose block icon is the original model. exportToFMU2CS('vdp','AddIcon','snapshot')

# **Examples For Different Workflows**

The examples below illustrate how to use FMU export for all different scenarios:

- "Export Simulink Model to Standalone FMU"
- "Export Standalone FMU with External C++ code" on page 1-16
- "Export Simulink Model with Protected Model and FMU Import Block to Standalone FMU" on page 1-23
- "Export Simulink Model to Standalone FMU with User Specified Files and Archived Project with Harness Model" on page 1-36
- "Export Simulink model to Standalone FMU with source code" on page 1-48

# See Also

exportToFMU2CS | configureForDeployment | Simulink.SimulationInput | mcc |
deploytool | sim

# **Related Examples**

- "Deploy Simulations with Tunable Parameters"
- "Deploy an App Designer Simulation with Simulink Compiler"
- "Simulation Callbacks for Deployable Applications"

# **Export Standalone FMU with External C++ code**

This example shows how to import external c++ code into Simulink model using S-Function Builder and export it to a standalone FMU. S-Function Builder block lets user import C/C++ code into Simulink Semantic by building an S-function wrapper for external code. This example demonstrates this process in a phased approach by implementing a C++ multiply class, integrating C++ code with S-Function Builder, and exporting the model as a standalone FMU.

### Implement Multiply Class with C++ Code

The following code implements a class *multiply* to be integrated into Simulink model. Class *multiply* takes a gain value in the constructor and multiplies it with an input value when the user calls member function *double multiply::apply(double)*. The following implementation can be found in *include/* and *src/* directory.

```
// multiply class header, the following code is defined in include/multiply.hpp

class EXPORT multiply {
  public:
     multiply(double init);
     ~multiply() = default;

     double apply(int val);
  private:
     double gain;
};

// multiply class source, the following code is defined in src/multiply.cpp

#include "multiply.hpp"

multiply::multiply(double init) {
     gain = init;
}

double multiply::apply(double val) {
     return val * gain;
}
```

#### Import External C++ code with S-Function Builder

This section shows the process to integrate external C++ code into Simulink model using S-function Builder block:

- Open Simulink model with an S-Function Builder block.
- Instantiate class *multiply* in S-Function Output function.
- Add C++ code path to S-Function Builder block **Libraries** Table.

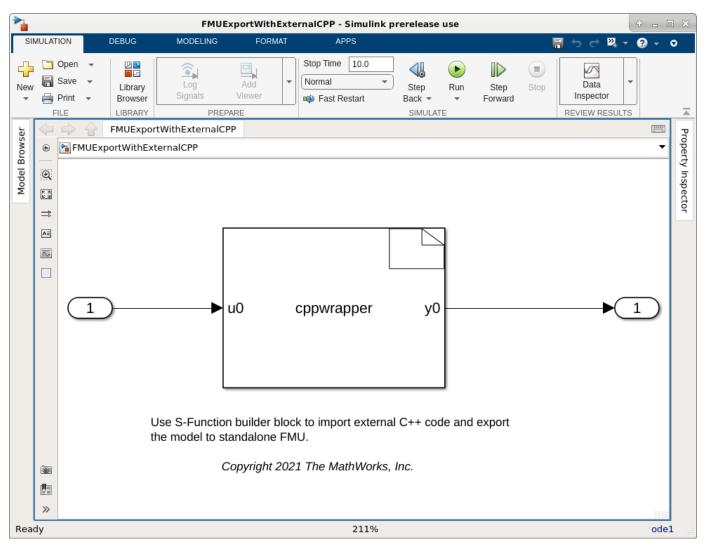

```
% Open example model with S-Function Builder block
open_system('FMUExportWithExternalCPP');
% Open S-Function Builder block dialog
open system('FMUExportWithExternalCPP/S-Function Builder');
```

Use S-Function Builder block to include *multiply.hpp* and instantiate C++ class *multiply* in corresponding wrapper functions. The wrapper functions below instantiate and destroy an instance of class *multiply* in *void cppwrapper\_Start\_wrapper(const real\_T\*, const int\_T, void\*\*)* and *void cppwrapper\_Outputs\_wrapper(const real\_T\*, real\_T\*, const real\_T\*, const int\_T, void\*\*)*. S-Function Builder block uses a dialog parameter defined in **Parameter** Table to instantiate an instance of class *multiply* and creates a PWork to store the pointer.

```
// add the fowllowing code to include header
#include "multiply.hpp"

// add the following code to void cppwrapper_Start_wrapper(const real_T*, const int_T, void**)

// the code below takes parameter from S-Function Builder block dialog to instantiate class mult_
    real_T val = p0[0];
    multiply* mulPtr = new multiply(val);
```

```
pW[0] = mulPtr;
// add the following code to void cppwrapper_Outputs_wrapper(const real_T*, real_T*, const real_
// gain input value
    multiply* mulPtr = static_cast<multiply*>(pW[0]);
    y0[0] = mulPtr->apply(u0[\overline{0}]);
// add the following code to void cppwrapper_Terminate_wrapper(const real_T*, const int_T, void* ^{*}
// instance of class multiply is destroy when simulation terminates
    multiply* mulPtr = static_cast<multiply*>(pW[0]);
    delete mulPtr;
```

A complete example code is shown below:

```
/* Includes BEGIN */
 #include <math.h>
 #include "multiply.hpp"
 /* Includes END */
 /* Externs BEGIN */
 /* Externs END */
 void cppwrapper_Start_wrapper(const real_T *p0, const int_T p_width0,
                                void **pW)
 /* Start_BEGIN */
     real_T val = p0[0];
     multiply* mulPtr = new multiply(val);
     pW[0] = mulPtr;
 /* Start END */
 void cppwrapper Outputs wrapper(const real T *u0,
                                  real_T *y0,
                                  const real_T *p0, const int_T p_width0,
                                  void **pW)
    Output BEGIN */
     multiply* mulPtr = static_cast<multiply*>(pW[0]);
     v0[0] = mulPtr->applv(u0[0]);
 /* Output END */
 void cppwrapper_Terminate_wrapper(const real_T *p0, const int_T p_width0,
                                    void **pW)
    Terminate BEGIN */
     multiply* mulPtr = static_cast<multiply*>(pW[0]);
     delete mulPtr;
    Terminate END */
```

S-Function Builder block requires the *include* and *source* directory to build external C++ code. User can define C++ file path and entry in **Libraries** table of S-Function builder and specify a target language from the **Language** setting combobox. For S-Function Bluilder block reference, please see: Create an S-Function Builder Block and Specify Settings

In this example, we add the following path to S-Function Builder **Libraries** Table. Click **Build** button on the S-Function Builder dialog to build the code.

| Ports And Parameters | 0                                                                                             | Τ | Libraries | 0 |
|----------------------|-----------------------------------------------------------------------------------------------|---|-----------|---|
| Tag                  | Value                                                                                         |   |           |   |
| SRC_PATH             | \$MATLABROOT/examples/simulink_features/ExportSimulinkModelWithExternalCppCodeExample/src     |   |           |   |
| INC_PATH             | \$MATLABROOT/examples/simulink_features/ExportSimulinkModelWithExternalCppCodeExample/include |   |           |   |
| ENTRY                | multiply.cpp                                                                                  |   |           |   |
|                      |                                                                                               |   |           |   |
|                      |                                                                                               |   |           |   |
|                      |                                                                                               |   |           |   |

```
% add c++ source and header to library table
handle = getSimulinkBlockHandle('FMUExportWithExternalCPP/S-Function Builder');
Simulink.SFunctionBuilder.add(handle,"LibraryItem","LibraryItemTag","INC_PATH","LibraryItemValue
Simulink.SFunctionBuilder.add(handle,"LibraryItem","LibraryItemTag","SRC_PATH","LibraryItemValue
Simulink.SFunctionBuilder.add(handle,"LibraryItem","LibraryItemTag","ENTRY","LibraryItemValue",'
% build s-function
Simulink.SFunctionBuilder.build(handle);

Generating 'cppwrapper.cpp' ....Please wait
Compiling 'cppwrapper.cpp' ....Please wait
### 'cppwrapper.cpp' created successfully
### 'cppwrapper_wrapper.cpp' created successfully
```

The LIbraries Table also allows user to specify external shared/static library referenced by custom code. For more information on how to add external libraries, see Use the Libraries Table to Specify External Code and Paths.

**Note:** Shared libraries dependencies in standalone FMU may have symbol clashing, library loading order conflicts, and data racing issues which result in simulation error.

## **Export Simulink Model as Standalone FMU**

### S-function 'cppwrapper.mexw64' created successfully

To build and export your model to a standalone FMU, click drop-down button for **Save** from **Simulation** tab and select **Standalone FMU**.

The figure below shows Export Standalone FMU dialog, user can pack source code into FMU and generate model harness after export. Read more about the Standalone FMU export functionality: Export Simulink Model to Standalone FMU.

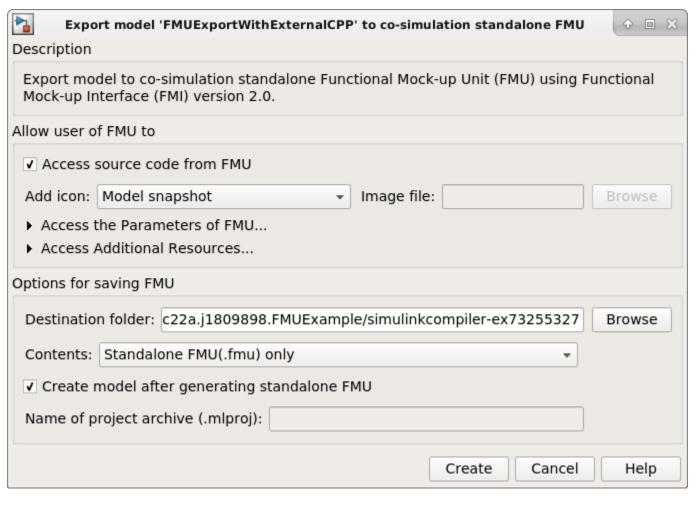

% Export model to Standalone Co-Simulation FMU 2.0
exportToFMU2CS('FMUExportWithExternalCPP', 'CreateModelAfterGeneratingFMU', 'on');

Setting System Target to FMU Co-Simulation for model 'FMUExportWithExternalCPP'. Setting Hardware Implementation > Device Type to 'MATLAB Host' for model 'FMUExportWithExternalC' ### 'GenerateComments' is disabled for Co-Simulation Standalone FMU Export.

Build Summary

Top model targets built:

Model Action Rebuild Reason

FMUExportWithExternalCPP Code generated and compiled Code generation information file does not

1 of 1 models built (0 models already up to date)

Build duration: Oh Om 14.885s

### Model was successfully exported to co-simulation standalone FMU: 'C:\TEMP\Bdoc22a 1891349 13

A standalone FMU is generated in the **Destination folder** specified from the export dialog. User can also use **Access source code from FMU** option to pack source code into FMU package. Please note that FMU only accepts target landguage to be C in *R2022a*. Mixed compiling C++ in S-Function

Builder block and Simulink model results S-Function Builder block generate wrapper function with C calling convention ("extern C").

```
// the following code marks function name in C++ have C linkage
extern "C" {
      void cppwrapper_Start_wrapper(const real_T*, const int_T, void**);
void cppwrapper_Outputs_wrapper(const real_T*, real_T*, const real_T*, const int_T, void**);
void cppwrapper_Terminate_wrapper(const real_T*, const int_T, void**);
}
% Close all model
bdclose all;
```

# Export Simulink Model with Protected Model and FMU Import Block to Standalone FMU

This example shows how to export Simulink model with external references to Standalone FMU. In this example, the model fl4\_flight\_control demonstrates exporting protected model and FMU Import block to a Standalone FMU.

Simulink Compiler license is required for standalone FMU Export and Simulink Coder license is required to create protected models.

The example consists of three steps:

- Export Simulink Model to Protected Model with FMU Code Generation Capability on page 1-0
- Export Simulink Model to Standalone FMU with Tunable Parameters on page 1-0
- Export Simulink Model with External References to Standalone FMU on page 1-0

# **Export Simulink Model to Protected Model with FMU Code Generation Capability**

In this section, the following steps illustrate how to enable FMU Code Generation capability of a protected model for FMU export. FMU code generation artifacts must be packed into protected model before exporting to standalone FMU. Protected model author can use the following steps to create a protected model with FMU code generation artifacts. Alternatively, protected model author can add the code generation artifacts to an existing protected model with API <code>Simulink.ProtectedModel.addTarget</code>. If your protected model does not contain FMU code generation artifacts, please contact the protected model author. Use <code>Simulink.ProtectedModel.getSupportedTargets</code> to get a list of targets that protected model supports.

This example opens model Controller, sets system target file to fmu2cs.tlc, and exports model to protected model.

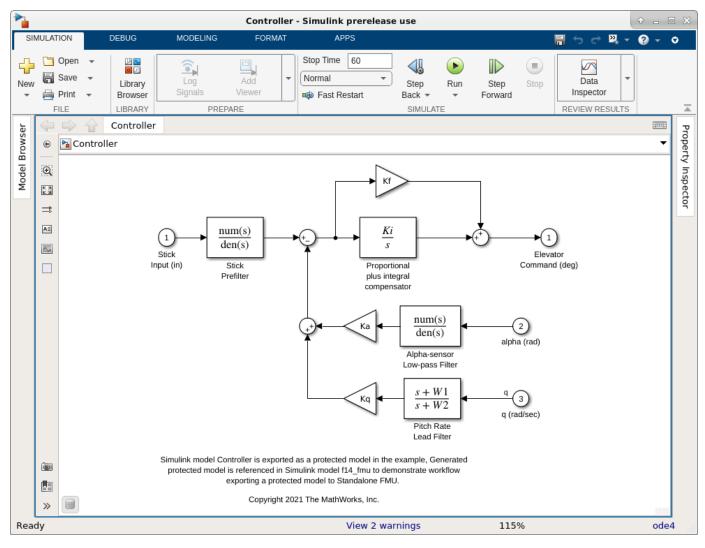

```
% Open example model Controller
model = "Controller";
open_system(model);
```

After the model is opened, go to the configuration dialog and update **System target file** to fmu2cs.tlc in **Configuration Parameter** > **Code Generation**.

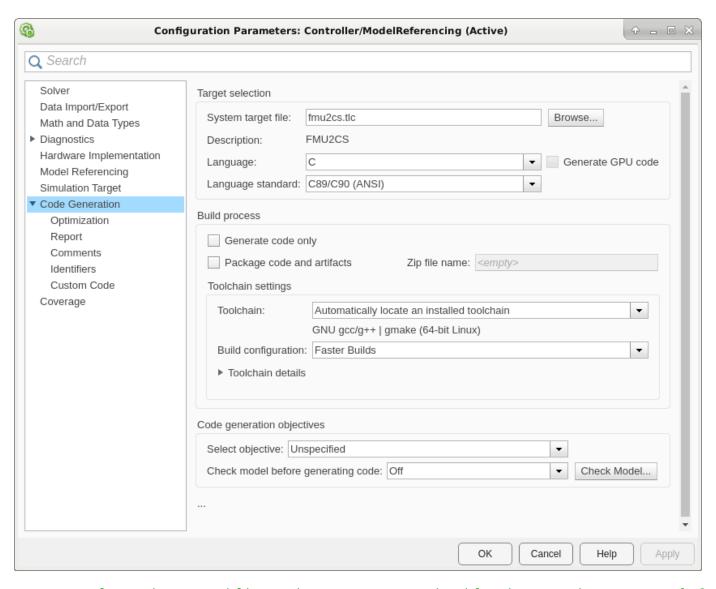

% alternative command-line option to set protected model code generation target to fmu2cs.tlc % this allows the protected model to be exported as standalone FMU set\_param(model, 'SystemTargetFile', 'fmu2cs.tlc');

Inconsistent hardware implementation of hardware attributes can result in failure when exporting standalone FMU. To configure these parameters, user can open **Configuration Parameter** > **Hardware Implementation**. Model Controller uses the following setting for code generation. The same setting is used in model f14\_flight\_control.

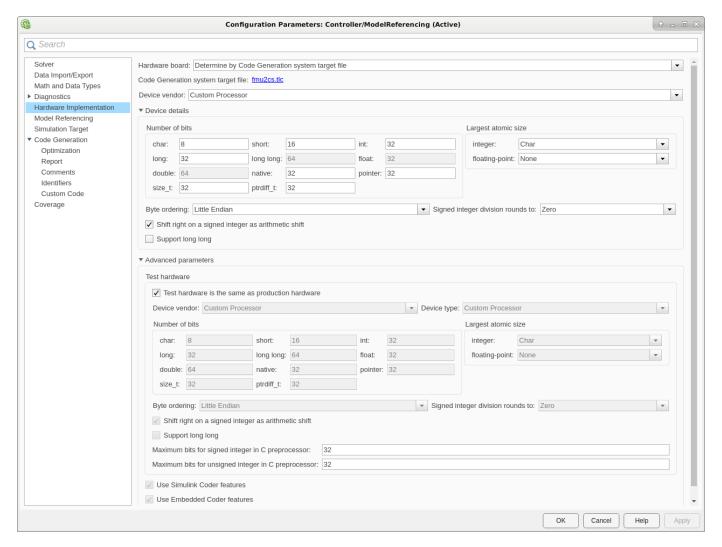

Generate Protected Model from **Simulation** tab and select **Save > Protected Model**. A dialog box opens where user can select options for creating a protected model.

To enable code generation for standalone FMU export, check **Use Generated Code** and select **Obfuscated source code** in **Content type**.

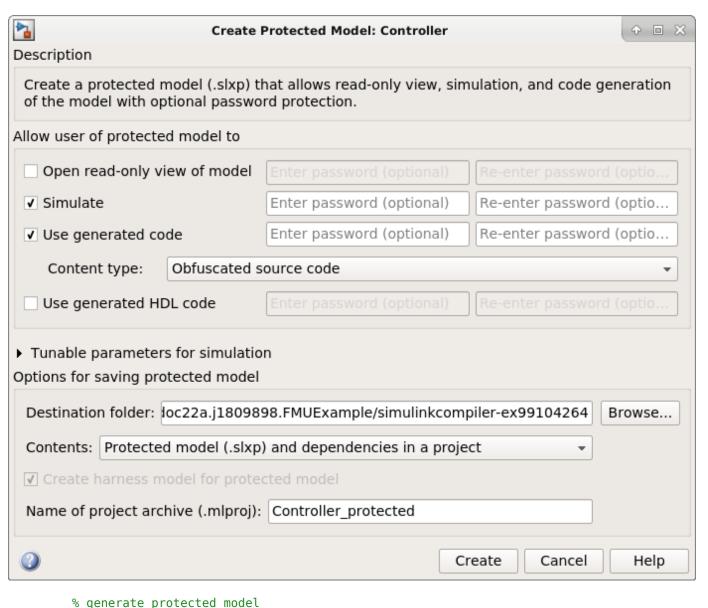

```
### Checking the status of model reference code generation target for model 'Controller'
### Model reference code generation target (Controller.c) for model Controller is out of date be
### Setting Hardware Implementation > Device Type to 'MATLAB Host' for model 'Controller'.
### Generating code and artifacts to 'Model specific' folder structure
### Generating code into build folder: C:\TEMP\Bdoc22a_1891349_13144\ibC86E06\29\tp64611946_24ac
### Invoking Target Language Compiler on Controller.rtw
### Using System Target File: B:\matlab\toolbox\shared\simulink\fmuexport\fmu2cs.tlc
.....### Saving binary information c
### Using toolchain: Microsoft Visual C++ 2019 v16.0 | nmake (64-bit Windows)
### Creating 'C:\TEMP\Bdoc22a_1891349_13144\ibC86E06\29\tp64611946_24ac_4dbd_a2d6_faafc9be5942\s
### Building 'Controller rtwlib': nmake -f Controller.mk all
C:\TEMP\Bdoc22a_1891349_13144\ibC86E06\29\tp64611946_24ac_4dbd_a2d6_faafc9be5942\slprj\fmu2cs\Cor
C:\TEMP\Bdoc22a 1891349 13144\ibC86E06\29\tp64611946 24ac 4dbd a2d6 faafc9be5942\slprj\fmu2cs\Cor
C:\TEMP\Bdoc22a 1891349 13144\ibC86E06\29\tp64611946 24ac 4dbd a2d6 faafc9be5942\slprj\fmu2cs\Co
C:\TEMP\Bdoc22a 1891349 13144\ibC86E06\29\tp64611946 24ac 4dbd a2d6 faafc9be5942\slprj\fmu2cs\Co
Microsoft (R) Program Maintenance Utility Version 14.27.29112.0
Copyright (C) Microsoft Corporation. All rights reserved.
   cl -c -nologo -GS -W4 -DWIN32 -D_MT -MT -D_CRT_SECURE_NO_WARNINGS /Od /Oy- -DCLASSIC_INTER
Controller.c
### Creating static library ".\Controller_rtwlib.lib" ...
   lib /nologo -out:.\Controller_rtwlib.lib @Controller.rsp
### Created: .\Controller_rtwlib.lib
### Successfully generated all binary outputs.
C:\TEMP\Bdoc22a 1891349 13144\ibC86E06\29\tp64611946 24ac 4dbd a2d6 faafc9be5942\slprj\fmu2cs\Cor
Build Summary
Code generation targets built:
Model
                                      Rebuild Reason
          Action
______
Controller Code generated and compiled Controller.c does not exist.
1 of 1 models built (0 models already up to date)
Build duration: Oh Om 12.017s
% close model after protected model is generated
close_system(model);
```

#### **Export Simulink Model to Standalone FMU with Tunable Parameters**

This section exports a reference model Aircraft dynamics Model as a standalone FMU that will be used in nested FMU export workflow.

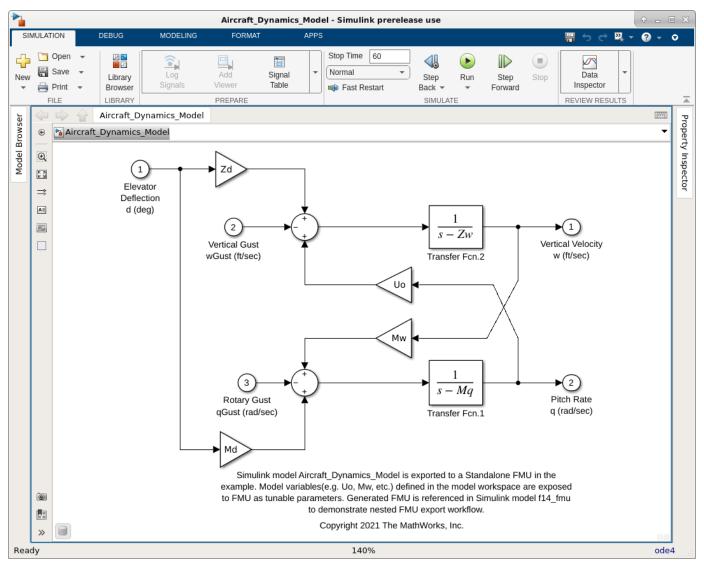

% open model Aircraft\_dynamics\_Model
model = "Aircraft\_Dynamics\_Model";
open\_system(model);

The figure below shows the Export Standalone FMU dialog. User can manually select model variables exposed to FMU interface by using **Parameter** Table under **Access the Parameters of FMU...** in FMU export dialog. In this example, we expose variables Md, Mw, Uo, and Zd. Other features like pack source code, configure model variables, add additional resources to FMU package are available via UI. Read more about the Standalone FMU export functionality: Export Simulink Model to Standalone FMU.

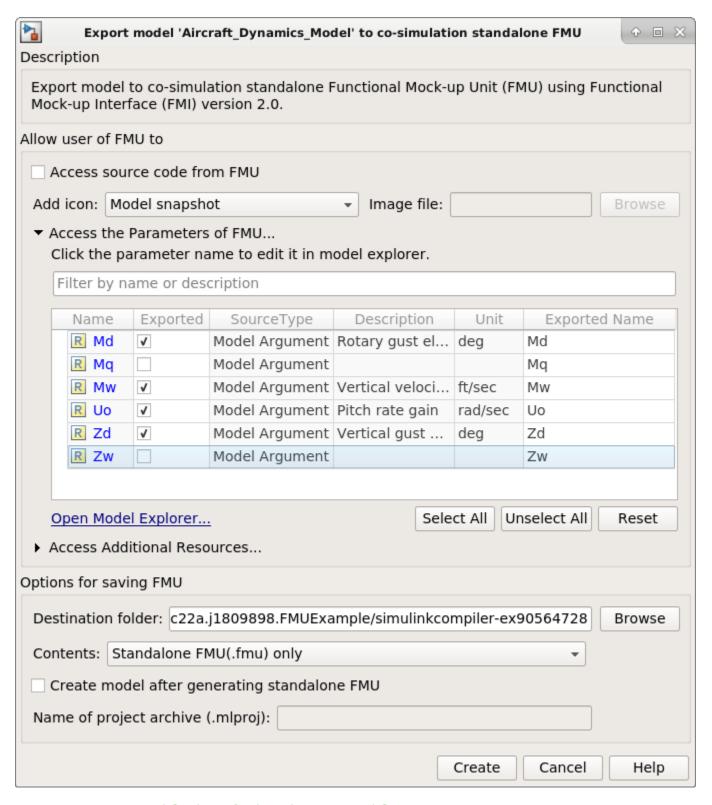

% export model Aircraft dynamics to standalone FMU
exportToFMU2CS(model,'CreateModelAfterGeneratingFMU', 'off');

Setting System Target to FMU Co-Simulation for model 'Aircraft\_Dynamics\_Model'.

Setting Hardware Implementation > Device Type to 'MATLAB Host' for model 'Aircraft\_Dynamics\_Mode'
### 'GenerateComments' is disabled for Co-Simulation Standalone FMU Export.

Build Summary

Top model targets built:

Model Action Rebuild Reason

Aircraft\_Dynamics\_Model Code generated and compiled Code generation information file does not

1 of 1 models built (0 models already up to date)

Build duration: 0h 0m 13.582s

### Model was successfully exported to co-simulation standalone FMU: 'C:\TEMP\Bdoc22a\_1891349\_13

close\_system(model);

### **Export Simulink Model with External References to Standalone FMU**

This section illustrates how to export Simulink model f14\_flight\_control with external references to a Standalone FMU with tunable parameters. Model f14\_flight\_control uses the protected model and FMU generated in the previous step, Model block Controller references the protected model Controller.slxp, and FMU Import block Aircraft Dynamics Model references Aircraft Dynamics Model.fmu.

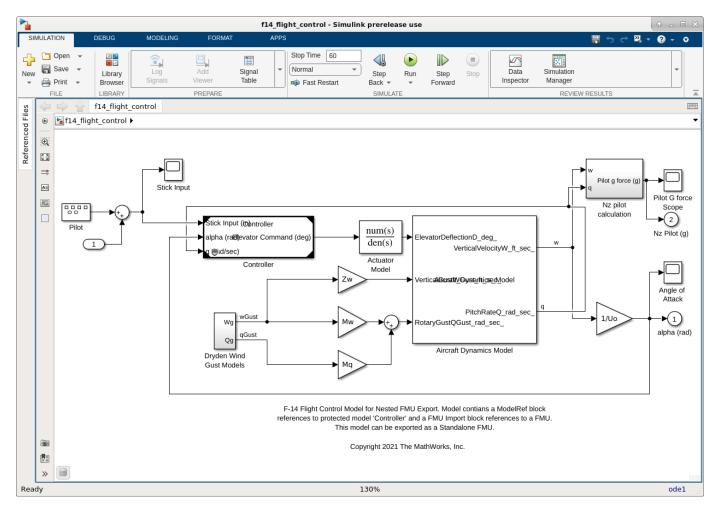

% open top model that reference the protedted model and FMU
model = "f14\_flight\_control";
open\_system(model);

Open FMU Import Block dialog and configure tunable parameter to be exported in the nested FMU. Parameters Md, Mw, Uo, Zd are Simulink.Parameter objects defined in model workspace.

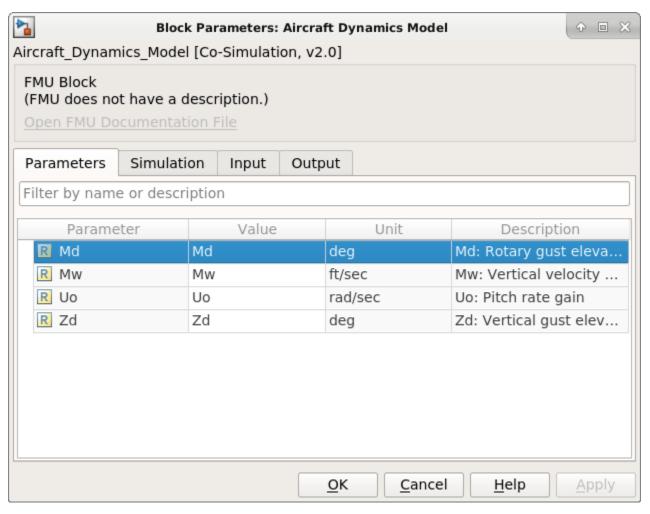

```
% Associate parameter in FMU export dialog with model variables
% This allows the variables to be export as tunable parameter in the generated nested FMU set('f14_flight_control/Aircraft Dynamics Model','Md', 'Md');
set('f14_flight_control/Aircraft Dynamics Model','Mw', 'Mw');
set('f14_flight_control/Aircraft Dynamics Model','Uo', 'Uo');
set('f14_flight_control/Aircraft Dynamics Model','Zd', 'Zd');
```

To build and export model f14\_flight\_control to a standalone FMU, click drop-down button for **Save** from **Simulation** tab and select **Standalone FMU**. Follow the export procedure as described in previous section.

```
% Export model to Standalone Co-Simulation FMU 2.0
exportToFMU2CS(model,'CreateModelAfterGeneratingFMU', 'on');
```

A standalone FMU is generated in the **Destination** folder specified from the export dialog. A harness model is created and opened if the user selects **Create model after generating standalone FMU**.

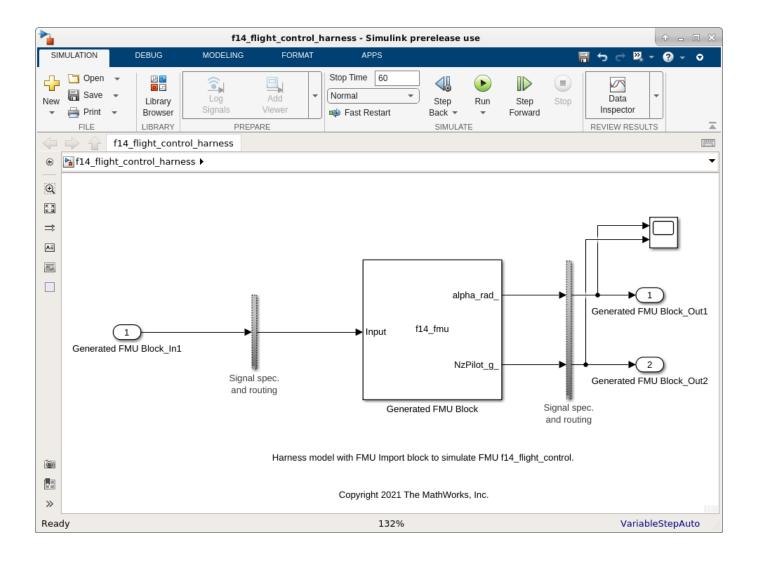

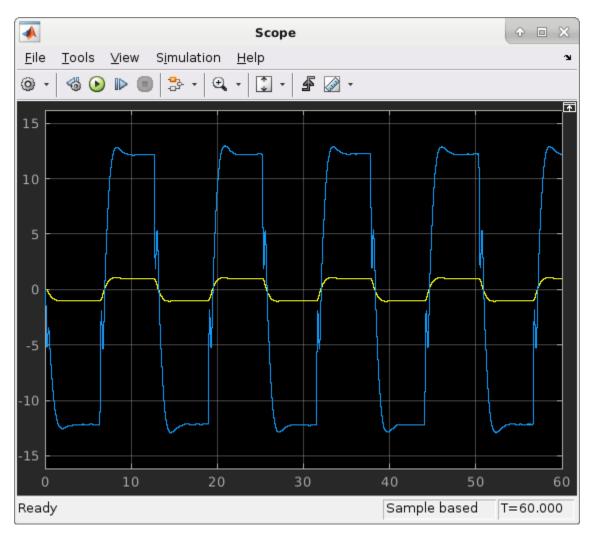

close\_system(model);

# **Export Simulink Model to Standalone FMU with User Specified** Files and Archived Project with Harness Model

This example shows how to export Simulink component to standalone Co-Simulation FMU 2.0 with user specified documentation and harness model using Simulink Compiler®. This example demonstrate following features of Standalone FMU Export:

- User file packing.
- Archived project generation with harness model.

You may want too add files in the generated Standalone FMU for the following scenarios:

- FMU requires documentation and/or license information
- FMU needs additional files to determine its initial states
- FMU requires additional meta-data information for compliance.

Similarly, you may want to generated archived project with harness model for:

- Cross team collaboration for System Design in Simulink
- SIL and functional testing using Simulink Test.

This example exports fmuexport fuelsys controller to standalone FMU with specified documentation. The documentation is in form of index.html with supporting image files inside images folders. This documentation outlines the behavior of component modeled using standalone FMU. The archived project generated can be shared for reuse in Simulink. For a detailed explanation of the model, see:

"Modeling a Fault-Tolerant Fuel Control System"

In this example, the air-fuel ratio control system is composed of three Simulink models:

- Fuel Rate Control Component: fmuexport fuelsys controller,
- Engine Gas Dynamics Component: fmuexport fuelsys plant, and
- top-level model fmuexport\_fuelsys\_top.

For a list of tools that support FMI, see: https://fmi-standard.org/tools/.

#### Export Fuel Rate Control component to FMU with user specified documentation

Open the fmuexport fuelsys controller example model.

```
open system('fmuexport fuelsys controller');
```

### **Fuel Rate Control Subsystem**

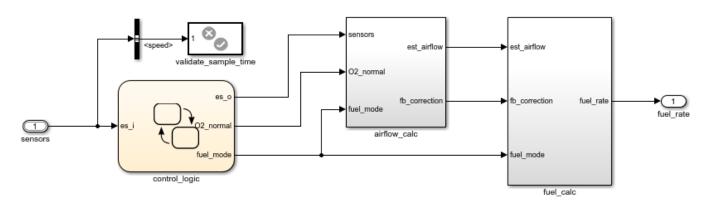

Copyright 2021 The MathWorks, Inc.

From **Simulation** tab, click drop-down button for **Save**. In **Export Model To** section, click **Standalone FMU...**. In FMU Export dialog, click **Access Additional Resource** to expand the section for adding user specified files

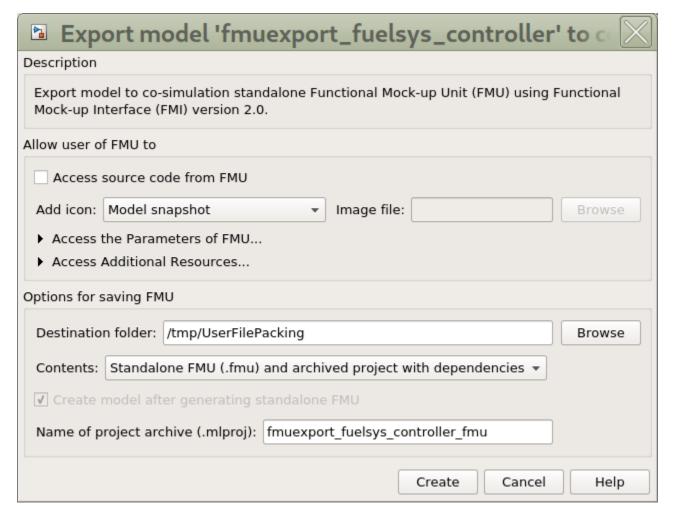

Click Add File to add index.html in DocumentFiles folder

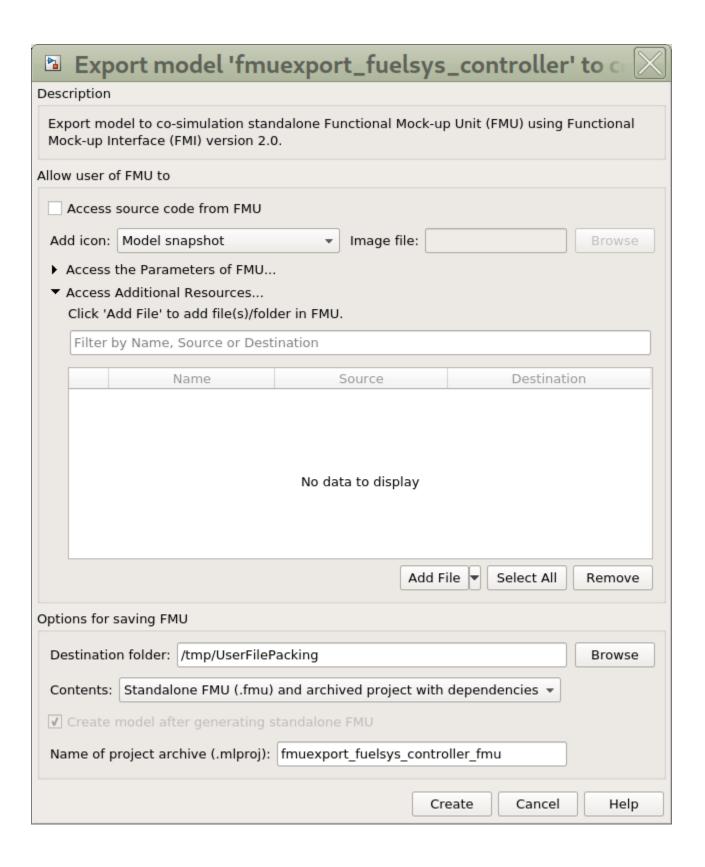

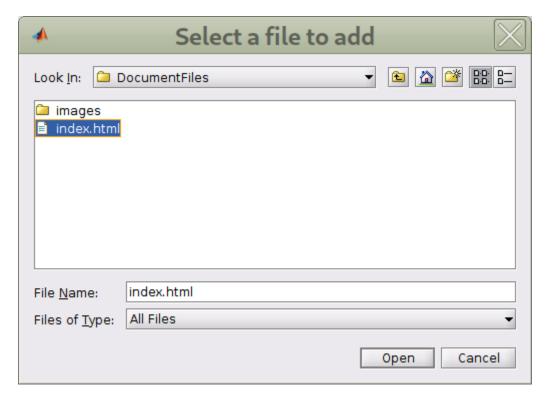

Click the dropdown associated with  ${\bf Add}$   ${\bf File}$  and select  ${\bf Add}$   ${\bf Folder}$  to add images folder inside DocumentFiles

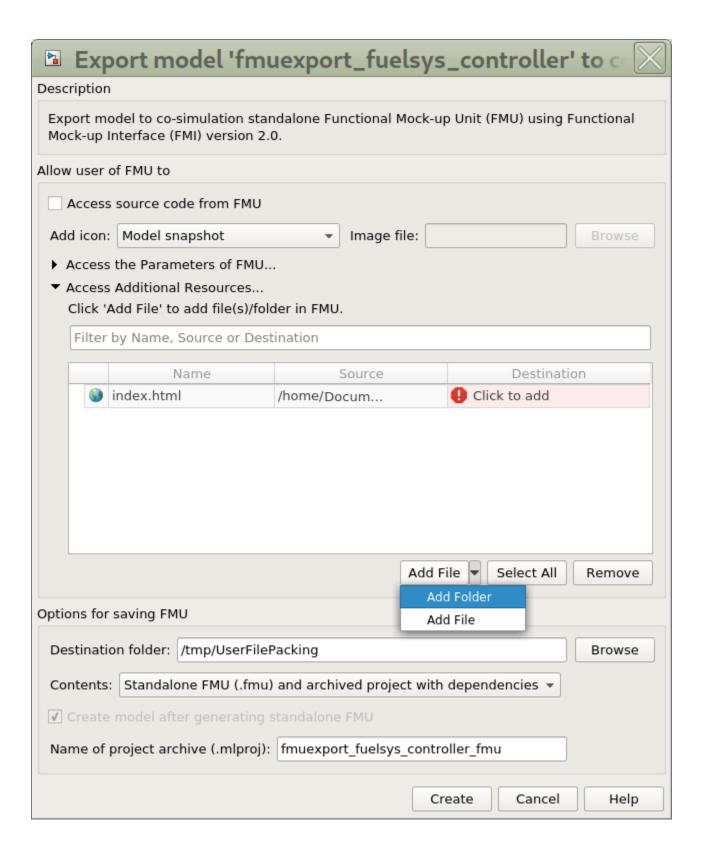

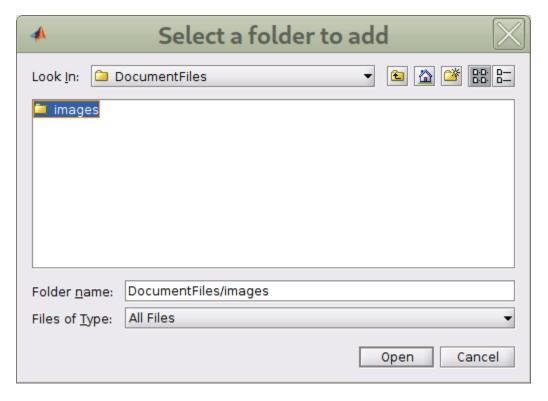

Click **Select All** button to select the entries in the spreadsheet. Click one of the rows under **Destination** column and update the destination to documentation

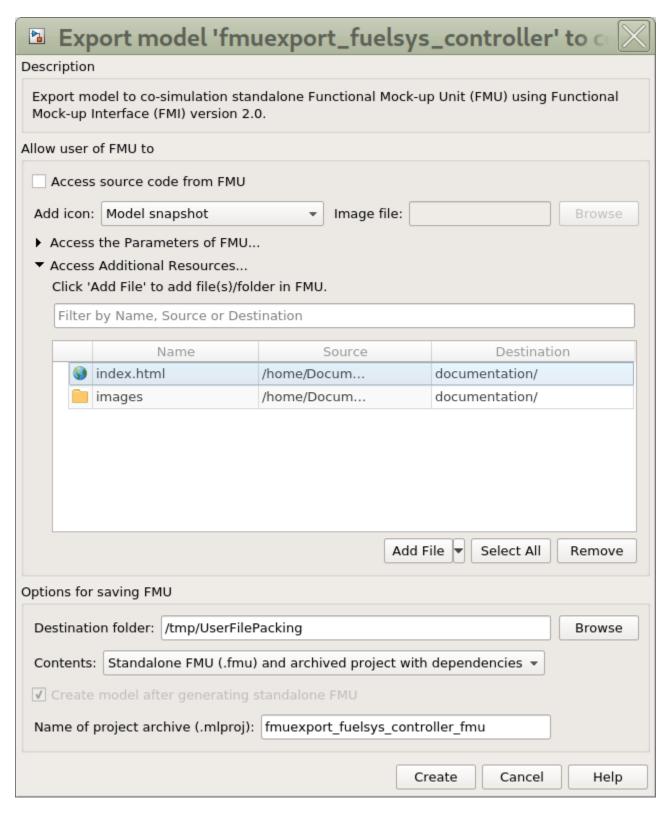

Click Create button to export standalone FMU for Fuel Rate Control Component

After FMU is generated, unzip the generated FMU and notice the presence of index.html and images folder under documentation

```
images

     index.html
  modelDescription.xml
  iii model.png
restoreval = get_param(0,'AutoSaveOptions');
newval = restoreval;
% Disable auto save
newval.SaveOnModelUpdate = false;
set_param(0,'AutoSaveOptions',newval);
restoreOC = onCleanup(@()set_param(0,'AutoSaveOptions',restoreval));
% Export Simulink model to Standalone Co-Simulation FMU 2.0
evalc('exportToFMU2CS(''fmuexport_fuelsys_controller'', ''Package'', {''documentation'',{fullfile
restoreOC.delete;
close system('fmuexport fuelsys controller', 0);
```

You can also export FMU and archived project using command-line. At the MATLAB command-line, use exportToFMU2CS command.

```
% Export model to Standalone Co-Simulation FMU 2.0 with user specified
exportToFMU2CS('fmuexport fuelsys controller', 'Package', {'documentation', {fullfile(pwd, 'Documentation'), and the controller', 'Package', and the controller', 'Package', and 'Package', and 'Package', and '
```

You can use optional arguments **ProjectName**, **AddIcon**, and **SaveDirectory** to configure FMU export settings. For more information, call help ExportToFMU2CS.

#### Integrate Standalone FMU with Simulink model

Once the FMU is successfully exported, you may use the top model fmuexport fuelsys top to fully integrate the system for testing.

```
clear Atm PumpCon RampRateKiZ SpeedVect max_press min_press p0 st_range ...
    PressEst RampRateKiX SonicFlow ThrotEst hys max_speed min_speed ...
    restoreOC zero_thresh PressVect RampRateKiY SpeedEst ThrotVect ...
   max ego max throt min throt s;
open_system('fmuexport_fuelsys_top');
```

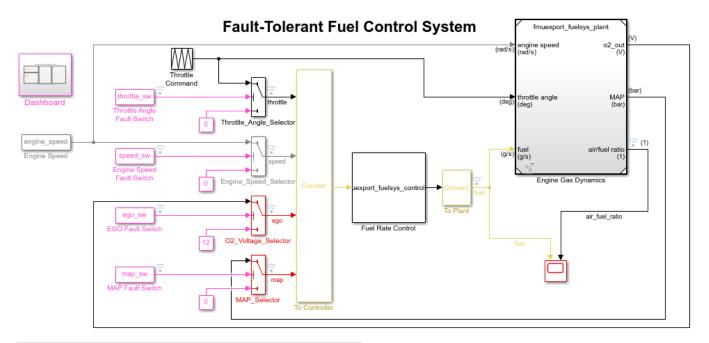

Open the Dashboard subsystem to simulate any combination of sensor failures.

Copyright 2021 The MathWorks, Inc.

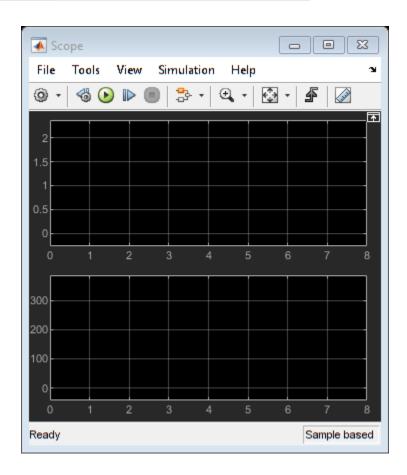

In the fmuexport\_fuelsys\_top, you can open the documentation file packed in the FMU by launching the block dialog for Fuel Rate Control and clicking **Open FMU Documentation File**.

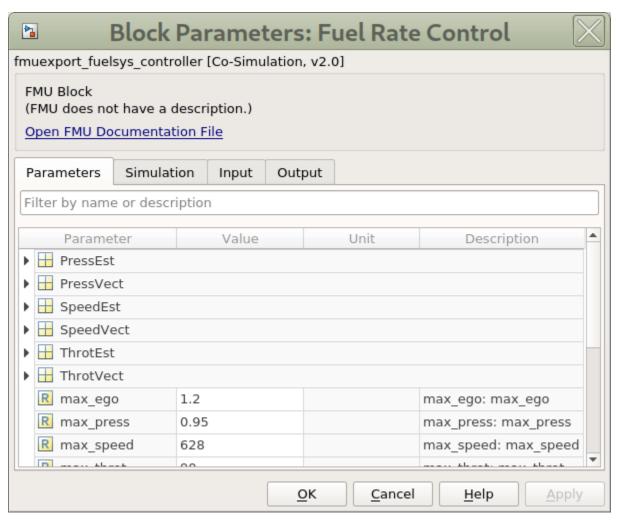

```
set_param('fmuexport_fuelsys_top', 'SimulationCommand', 'Update');
set_param('fmuexport_fuelsys_top', 'StopTime', '16');
sim('fmuexport_fuelsys_top');

Warning: Symbol 'EngSensors' is defined in <a
href="matlab:slprivate('exploreListNode', 'C:\Users\cdeshpan\OneDrive -
MathWorks\Documents\MATLAB\Examples\simulinkcompiler-ex45183938\fmuexport_fuelsys_top.sldd',
'dictionary', 3);">fmuexport_fuelsys_top.sldd</a> and <a
href="matlab:slprivate('exploreListNode', '', 'base', 'EngSensors');">base
workspace</a>. The definition in <a href="matlab:slprivate('exploreListNode',
'C:\Users\cdeshpan\OneDrive -
MathWorks\Documents\MATLAB\Examples\simulinkcompiler-ex45183938\fmuexport_fuelsys_top.sldd',
'dictionary', 3);">fmuexport_fuelsys_top.sldd</a> is used.
```

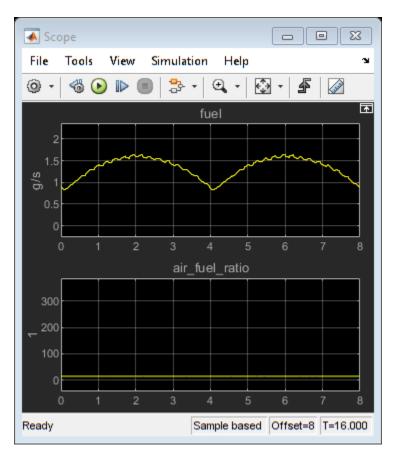

```
bdclose('fmuexport_fuelsys_top');
clear ans sldemo fuelsys output;
```

The generated simulation result might be slightly different than "Modeling a Fault-Tolerant Fuel Control System". This is expected, for more information see,

#### Integrate Harness Model in Archived Project with Simulink Model

You may also integrate the harness model inside the archived project in fmuexport\_fuelsys\_top\_harness\_model by unzipping fmuexport\_fuelsys\_controller\_fmu.mlproj archived project file in the current directory and executing the following command in the MATLAB command window

```
%% Script to simulate the extracted harness model in Simulink
open_system('fmuexport_fuelsys_top_harness_model');
set_param('fmuexport_fuelsys_top_harness_model', 'SimulationCommand', 'Update');
set_param('fmuexport_fuelsys_top_harness_model', 'StopTime', '16');
sim('fmuexport_fuelsys_top_harness_model');
```

You can also use the harness model for functional verification in Simulink. For more information, see .

## **Export Simulink model to Standalone FMU with source code**

This example shows how to export Simulink component to standalone Co-Simulation FMU 2.0 with source code using Simulink Compiler® and Simulink Coder®. The source code is packed inside the **sources** folder of the Standalone FMU. A documentation file, **index.html** is also generated. It lists the steps to regenerate the binaries on another platform. This documentation file is located inside **documentation** folder of the Standalone FMU. The source code can be used for cross platform workflow.

A user may desire to export Simulink component to standalone FMU with source code for the following scenarios:

- Cross-platform FMU support.
- Hardware-in-Loop (HIL) simulation.

In this example, the aircraft flight control system is composed of two simulink models:

- Aircraft Longitudinal Flight Control Plant Component: fmuexport aircraft flight control plant and
- Top-level model: fmuexport aircraft flight control top.

fmuexport\_aircraft\_flight\_control\_plant models flight control for the longitudinal motion of an aircraft. First order linear approximations of the aircraft and actuator behavior are connected to an analog flight control design that uses the pilot's stick pitch command as the set point for the aircraft's pitch attitude and uses aircraft pitch angle along with pitch rate to determine commands. A simplified Dryden wind gust model is incorporated to perturb the system.

fmuexport\_aircraft\_flight\_control\_top is used to observe the change in the angle of attack reported by Aircraft Longitudinal Flight Control Plant Component with respect to the applied pilot's stick pitch command.

This examples exports fmuexport\_aircraft\_flight\_control\_plant to Standalone Co-Simulation FMU 2.0 with source code and list steps to compile the source code on 64-bit Linux platform to generate binaries for reuse in fmuexport\_aircraft\_flight\_control\_top. For a list of tools that support FMI, see: https://fmi-standard.org/tools/.

#### Export Aircraft Longitudinal Flight Control Plant Component to FMU with Source Code

Open the fmuexport aircraft flight control plant example model.

```
open system('fmuexport aircraft flight control plant');
```

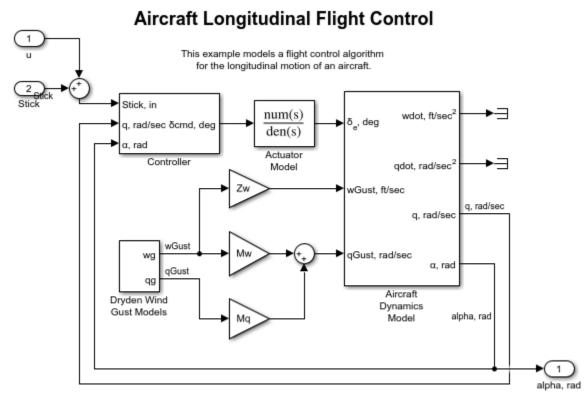

Copyright 2021 The MathWorks, Inc.

From **Simulation** tab, click drop-down button for **Save**. In **Export Model To** section, click **Standalone FMU...** In FMU Export dialog, check the Access Source Code from FMU, configure wrapper model and icon settings, and specify save location for generated FMU.

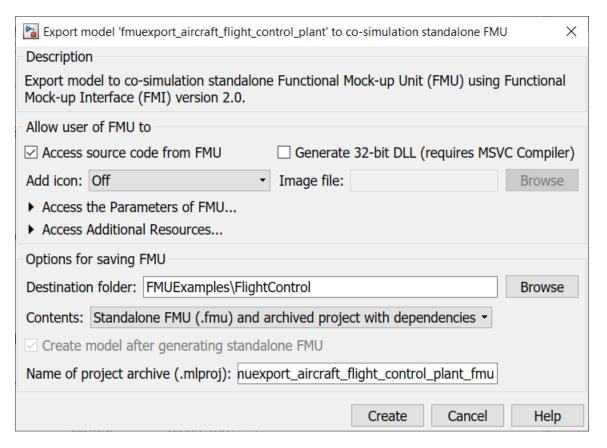

Click **Create** to export to FMU. The fmuexport\_aircraft\_flight\_control\_plant.fmu file can be found at specified save location.

```
restoreval = get_param(0,'AutoSaveOptions');
newval = restoreval;
newval.SaveOnModelUpdate = false;
set_param(0,'AutoSaveOptions',newval);
restoreOC = onCleanup(@()set_param(0,'AutoSaveOptions',restoreval));
% Export model to Standalone Co-Simulation FMU 2.0 with source code
evalc('exportToFMU2CS(''fmuexport_aircraft_flight_control_plant'',''SaveDirectory'', pwd, ''SaveStoreOC.delete;
close_system('fmuexport_aircraft_flight_control_plant', 0);
```

FMU can also be exported with source code using command-line. In MATLAB command-line window, use exportToFMU2CS command:

```
% Export model to Standalone Co-Simulation FMU 2.0
exportToFMU2CS('fmuexport_aircraft_flight_control_plant', 'SaveDirectory', pwd, 'SaveSourceCodeTo
```

You can use optional arguments **CreateModelAfterGeneratingFMU**, **AddIcon**, and **SaveDirectory** to configure FMU export settings. For more information, call help ExportToFMU2CS.

The generated standalone Co-Simulation FMU 2.0 has source code in the **sources** folder inside the FMU

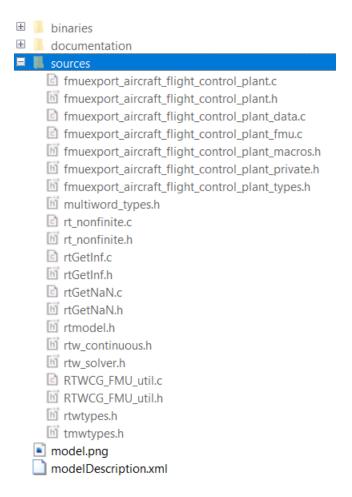

A documentation file(index.html) is also generated with steps to regenerate the binaries on Linux, Windows and Mac OS platform. This documentation file is located at documentation/index.html

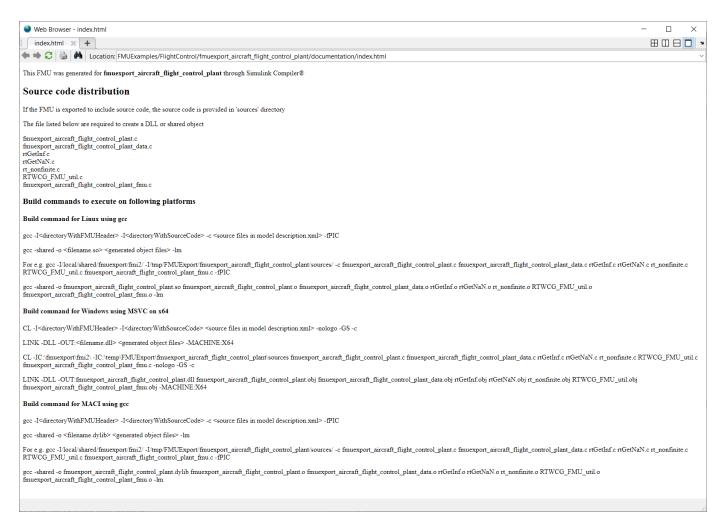

#### Integrate FMU components in Simulink

Once the FMU is successfully exported, you may use the top model fmuexport aircraft flight control top to fully integrate the system for testing.

```
open_system('fmuexport_aircraft_flight_control_top');
set_param('fmuexport_aircraft_flight_control_top', 'SimulationCommand', 'Update');
sim('fmuexport_aircraft_flight_control_top');
```

# Aircraft Longitudinal Flight Control System

This example models a flight control algorithm for the longitudinal motion of an aircraft.

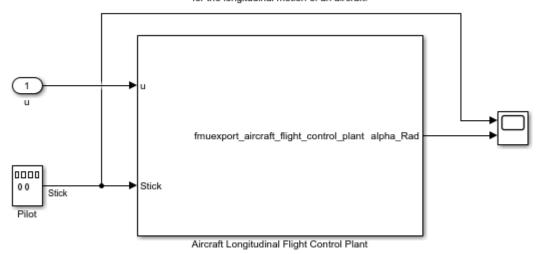

Copyright 2021 The MathWorks, Inc.

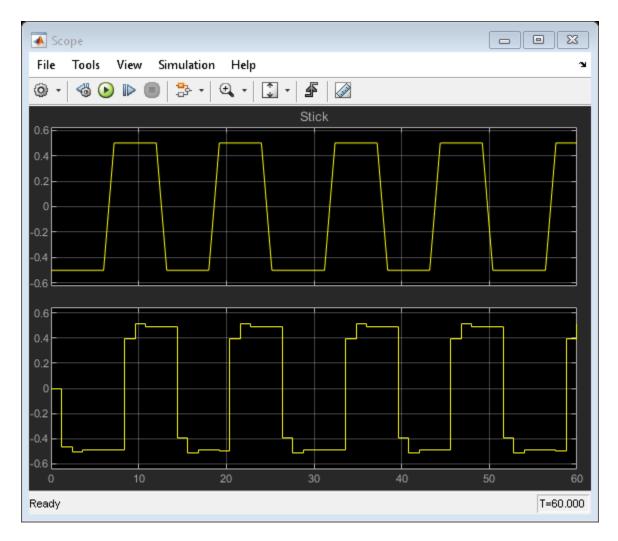

close\_system('fmuexport\_aircraft\_flight\_control\_top', 0);

The generated simulation result might be slightly different than simulation results observed for fmuexport\_aircraft\_flight\_control\_plant model in Simulink. This is expected, for more information refer to

#### Reuse the standalone co-simulation FMU with source code for cross platform workflow

Users can reuse the standalone co-simulation FMU with source code on another platform by regenerating the binaries and packing the generated binaries in the FMU. Given below are the steps to reuse the FMU on another platform.

1. Unzip the standalone co-simulation FMU with source code and compile the source code to generate the platform specific binary files.

#### %Example

gcc -I<directoryWithFMUHeader> -I<directoryWithSourceCode> -c fmuexport\_aircraft\_flight\_control\_ gcc -shared -o fmuexport\_aircraft\_flight\_control\_plant.so fmuexport\_aircraft\_flight\_control\_plan

2. Move the generated binary file in the binaries folder.

% Example of folder structure when binaries were packed in FMU on 64-bit
% Linux platform

☐ modelDescription.xml
☐ model.png
☐ sources
☐ documentation
☐ binaries
☐ win64
☐ linux64

fmuexport\_aircraft\_flight\_control\_plant.so

3. Repackage the files in FMU for cross-platform use